**[ILA Digital](https://digital.ila-berlin.de/showfloor#organization)**

# **ILA Digital**

## **Onboarding Guide**

**5. – 9. Juni 2024**

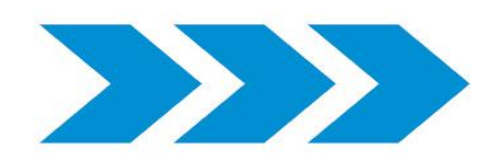

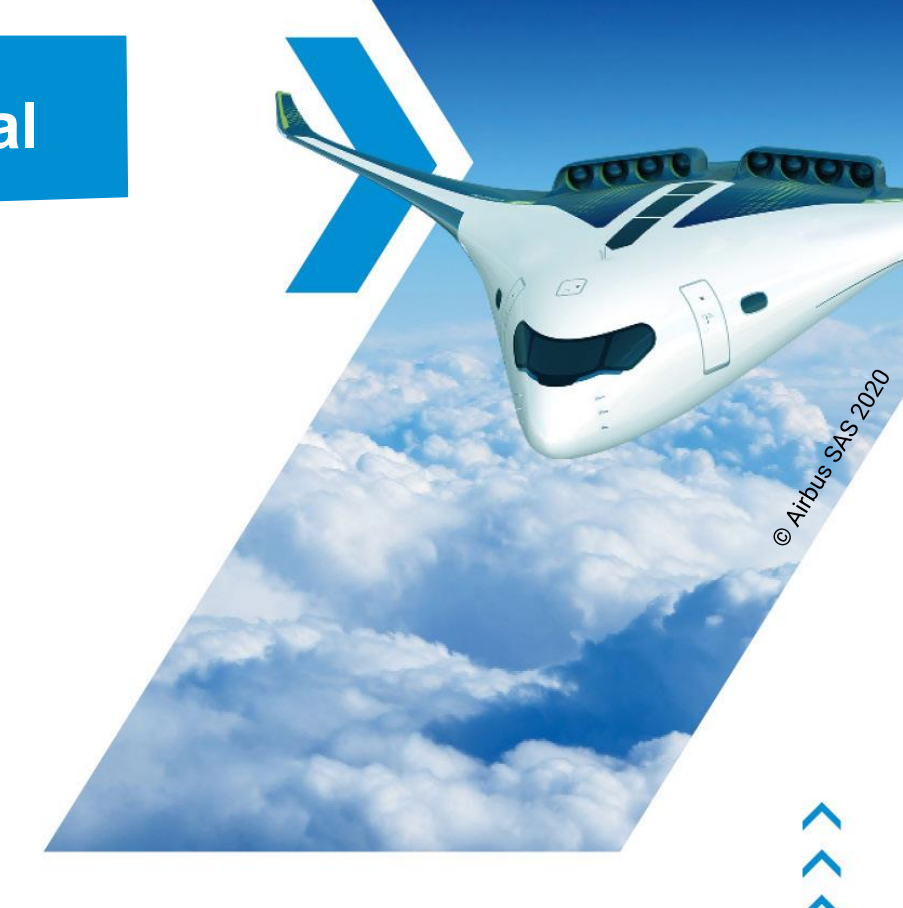

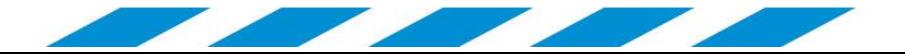

## **Entdecken Sie ILA Digital!**

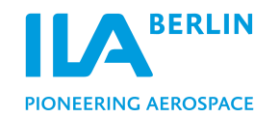

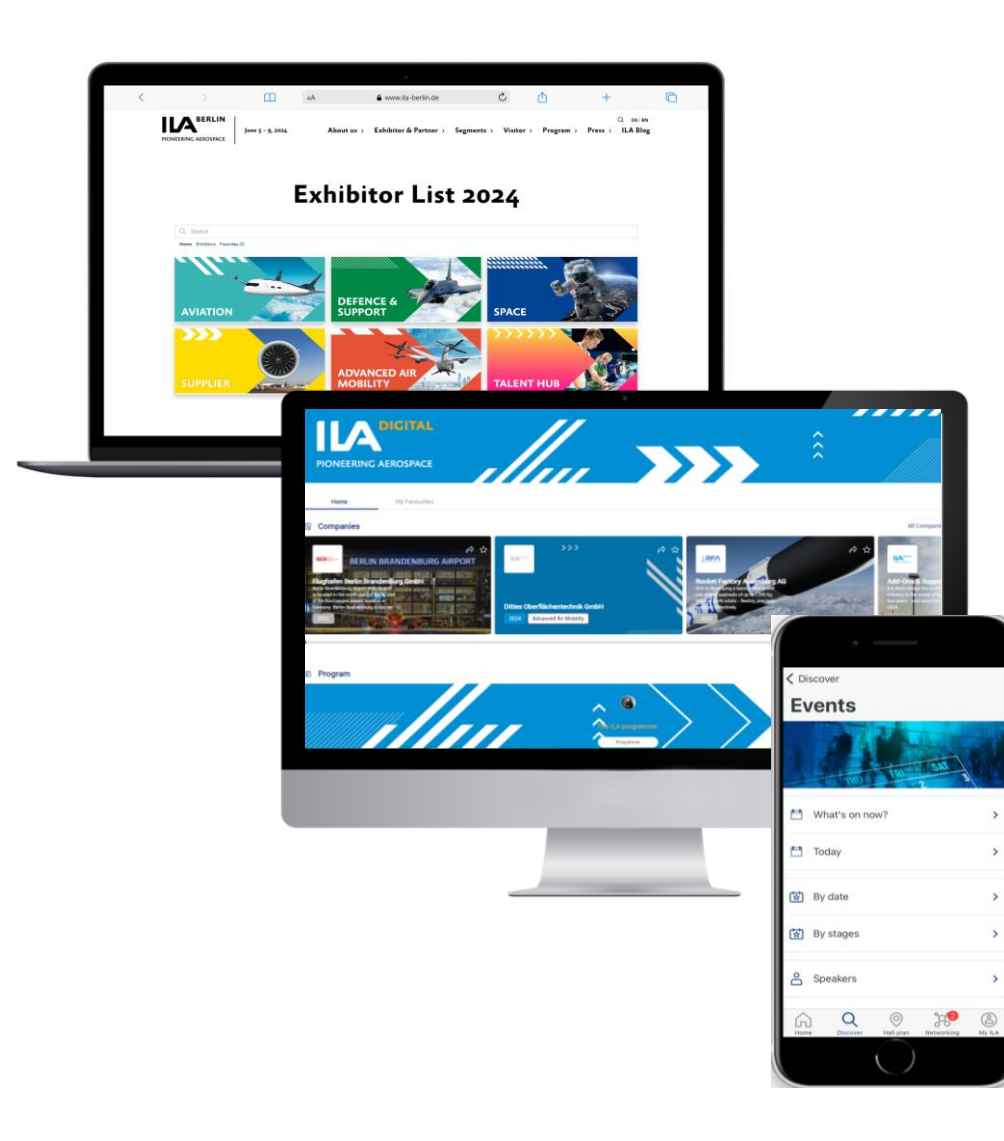

### **Networking innerhalb der ILA Community**

### **Treffen Sie die Profis:**

Die ILA Digital bringt die wichtigsten Akteure der Branche zusammen.

Suchen Sie direkt nach den besten Geschäftskontakten, finden Sie interessante Partner oder tauschen Sie sich über die Veranstaltung hinaus aus!

### **Nutzen Sie die Chance, neue Kontakte zu finden:**

Sowohl Aussteller als auch Fachbesucher haben eine Vielzahl an Möglichkeiten, sich auf die Veranstaltung vorzubereiten.

Darüber hinaus können Sie über die Chat- und Video-Call-Funktion ein erstes Kennenlerngespräch führen!

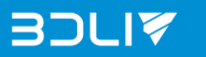

## **So funktioniert's**

### **Einrichtung Ihres Profils:**

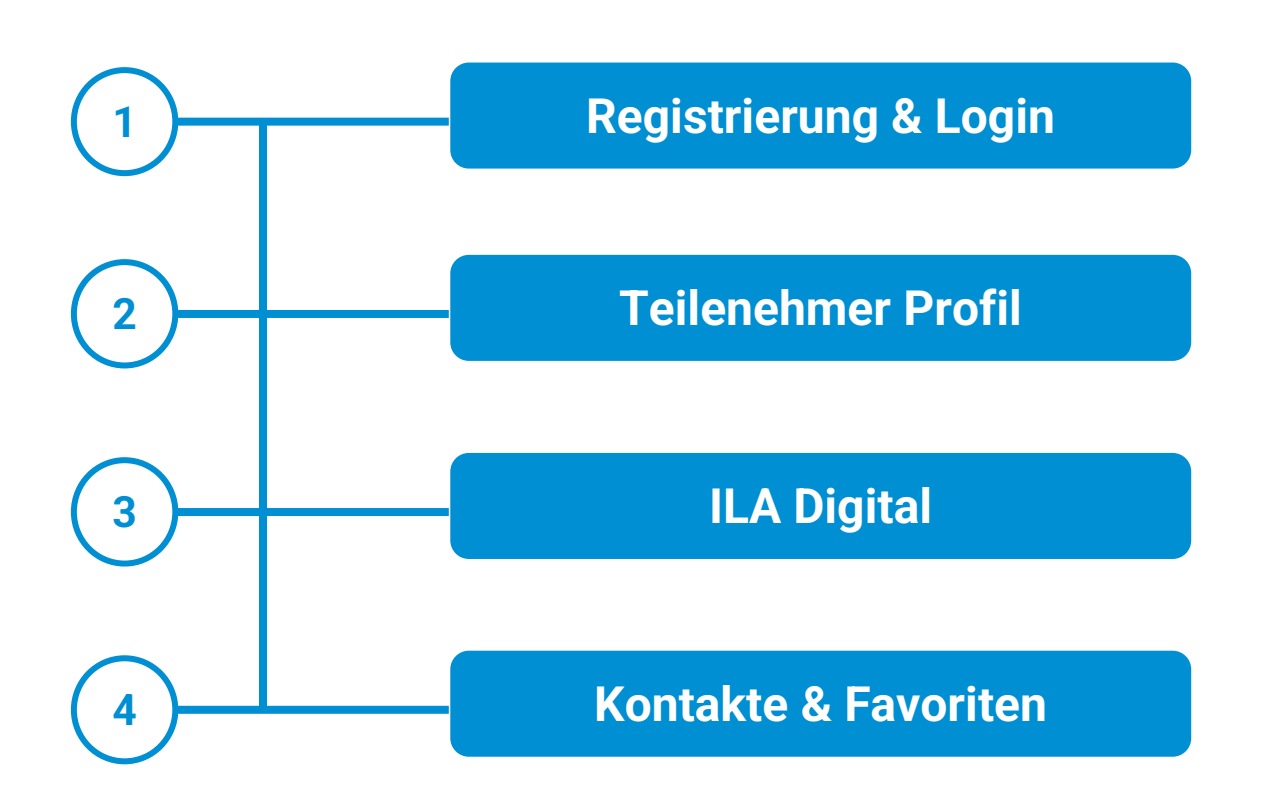

## **PIONEERING AEROSPACE**

#### **Vorteile:**

- **›** Schnelle Registrierung
- **›** Individuell gestaltbares persönliches Profil
- **›** Pflege einer eigenen Kontaktliste
- **›** Umfangreiche Aussteller- und Produktübersicht
- **›** Termine für die Messe organisieren
- **›** Mit anderen Nutzern chatten
- **›** Einfache Suche zu allen Inhalten der Plattform
- **›** Überblick über die verschiedenen Veranstaltungen des Rahmenprogramms
- **›** Livestreams der Veranstaltungen anschauen

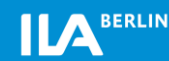

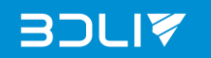

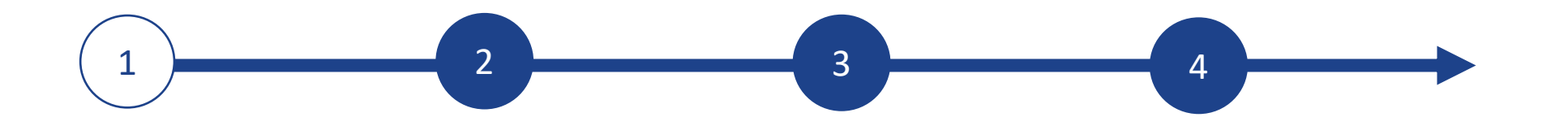

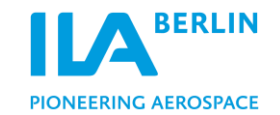

## **1. Registrierung & Login**

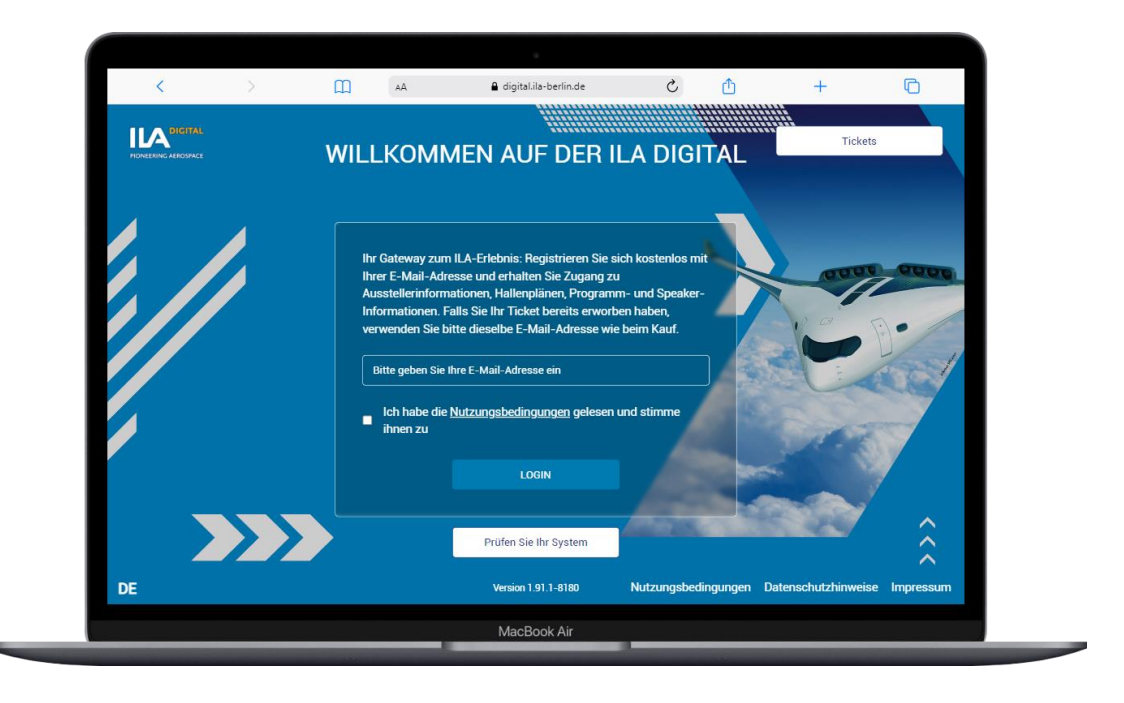

#### **Mit einem Klick zur ILA Digital**

- 1. Klicken Sie **[hier](https://digital.ila-berlin.de/)**, um zur ILA Digital zu gelangen.
- 2. Geben Sie Ihre E-Mail-Adresse ein, um sich zu registrieren und stimmen Sie den Nutzungsbedingungen zu.
- 3. Der Token wird direkt an Ihre E-Mail Adresse gesendet.
- 4. Nachdem Sie den Token erhalten haben, geben Sie diesen bitte in die Login-Maske ein, um auf die Plattform zuzugreifen.

**Bitte beachten Sie**: es gibt keine Passwort-Option.

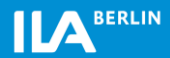

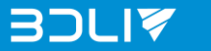

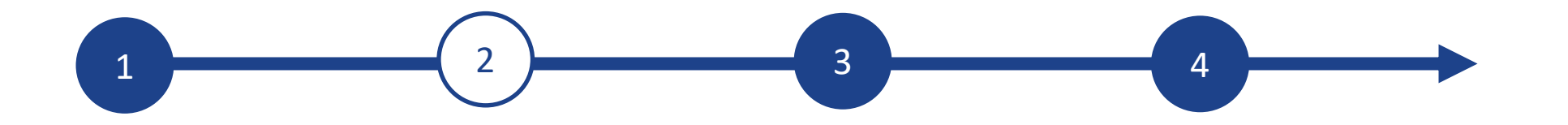

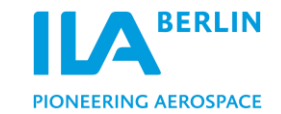

### **2. Teilnehmer Profil**

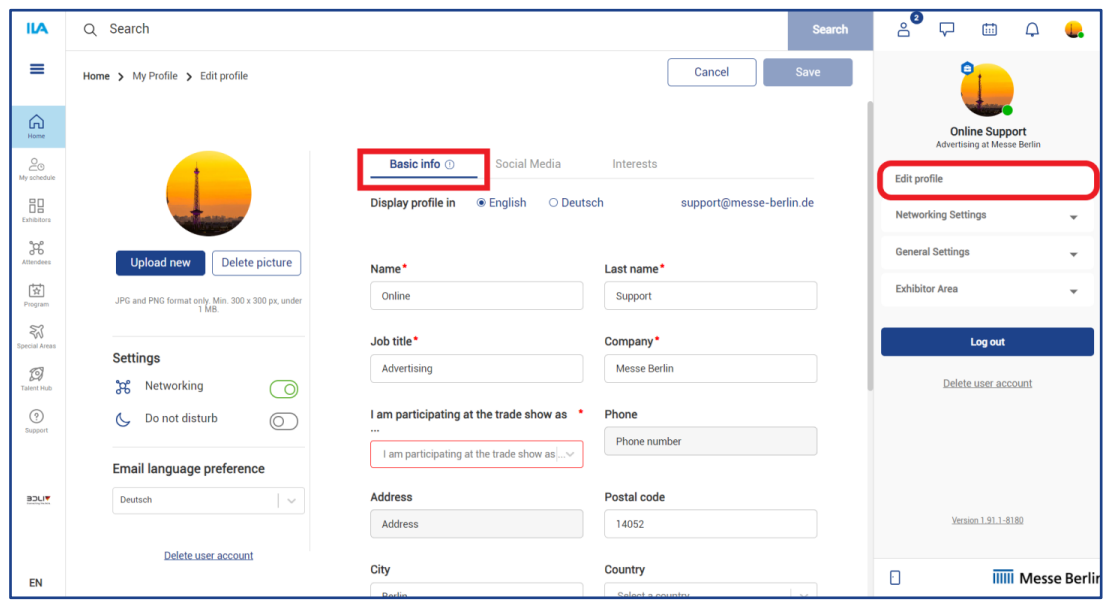

#### **Geben Sie Ihre persönlichen Daten ein!**

Wenn Sie sich zum ersten Mal auf der Plattform anmelden, öffnet sich zunächst ein Bildschirm (siehe Grafik), in dem Sie Ihre **Basisdaten** eingeben können. Bitte füllen Sie die Pflichtfelder aus.

Auf ILA Digital finden Sie auf der rechten Seite eine weiße Menüleiste, in der Sie unter **Profil bearbeiten** jederzeit Ihre persönlichen Daten eingeben können, um Ihr Profil zu ändern und zu aktualisieren.

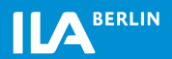

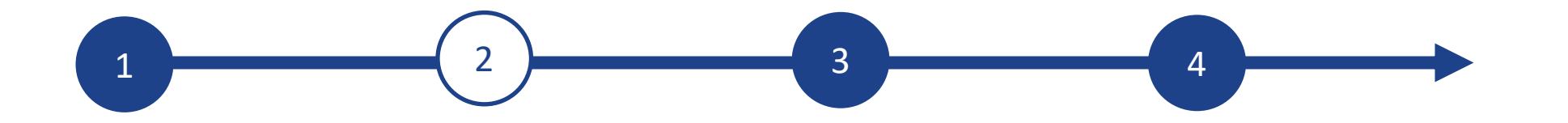

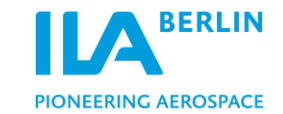

### **2. Teilnehmer Profil**

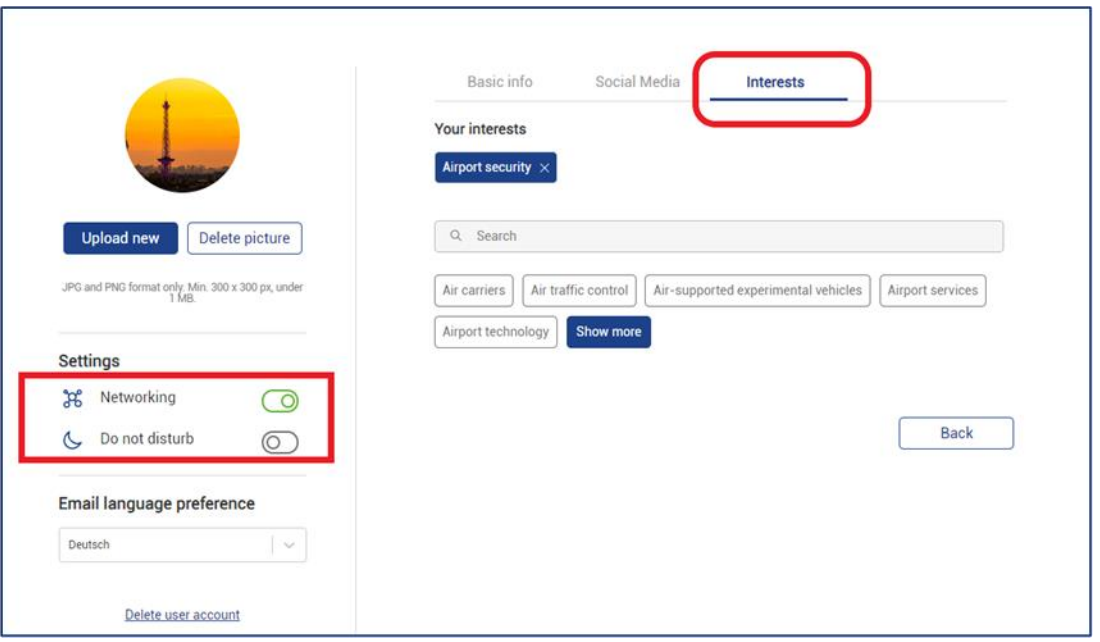

### **Networking, Austausch und Business**

Für das Networking & Matchmaking ist es wichtig, dass Sie Ihre **Interessen** angeben, indem Sie diese einfach im dritten Reiter unter Interessen auswählen und speichern.

Schalten Sie die **Networking-Funktion** ein, um von anderen Nutzern gesehen und gefunden zu werden. Wenn Sie die Vernetzung vorübergehend ausschalten wollen, schieben Sie den Schalter nach links.

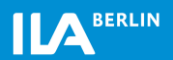

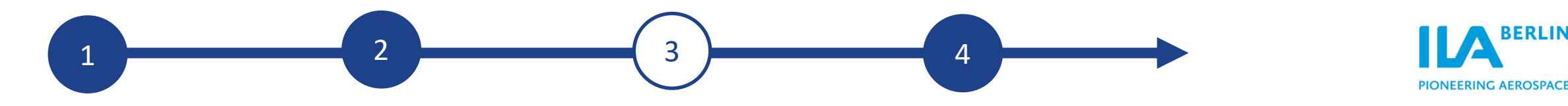

## **3. ILA Digital**

#### **Startseite – Meine Favoriten**

Auf der ILA Digital können Sie **Aussteller, Speaker, Sessions** oder **Produkte** favorisieren, die sie später gesammelt und dem Tab Meine Favoriten aufgelistet haben.

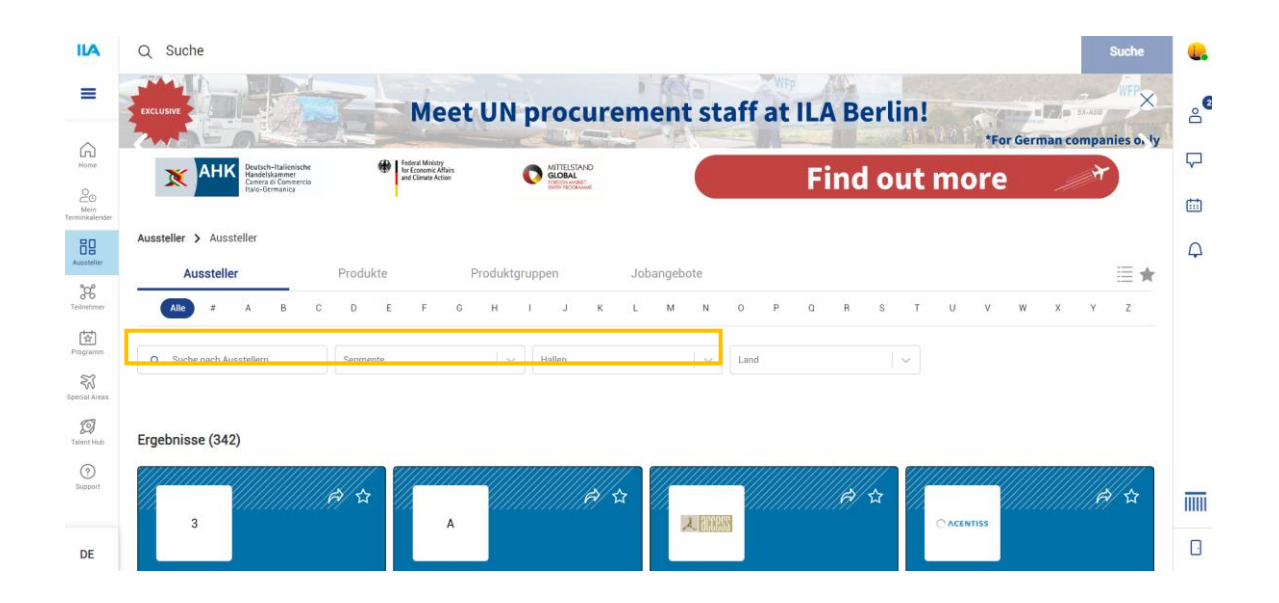

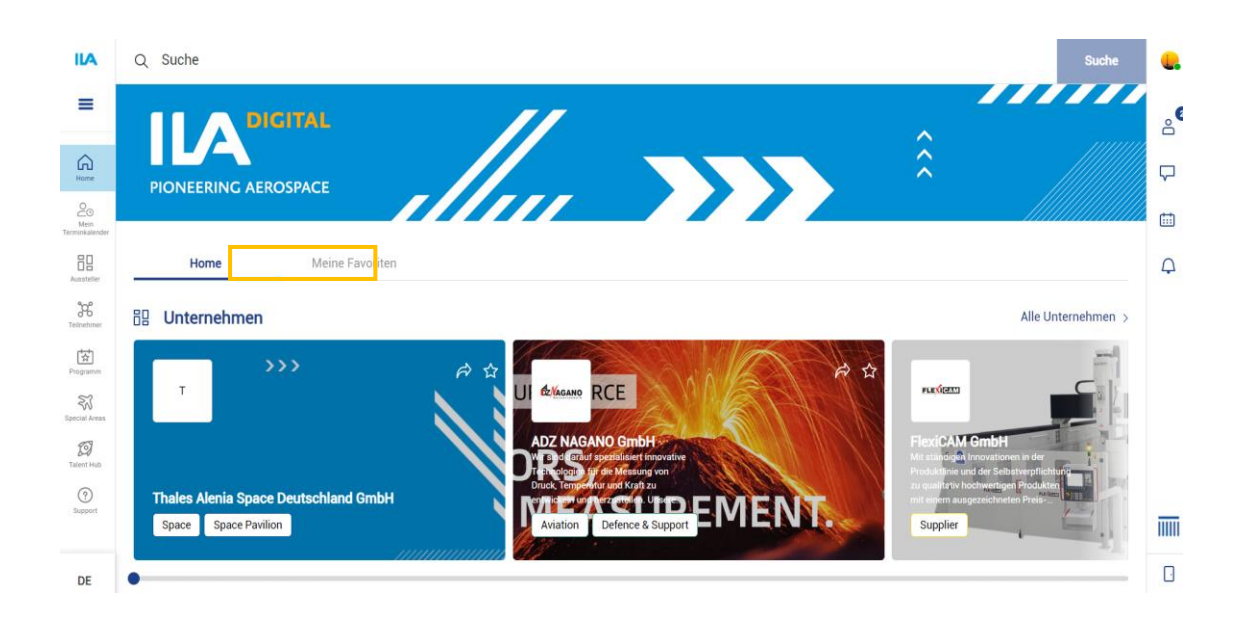

#### **Unternehmen - Aussteller**

Unter dem Navigationspunkt **Aussteller** finden Sie die **Ausstellerliste**. Mit einem Klick auf die jeweiligen Tabs **Produkte**, **Produktgruppen** und **Jobangebote** werden Ihnen die Aussteller nach verschiedenen Kriterien gefiltert ausgespielt.

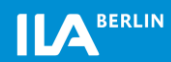

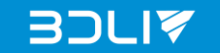

**BERLIN** 

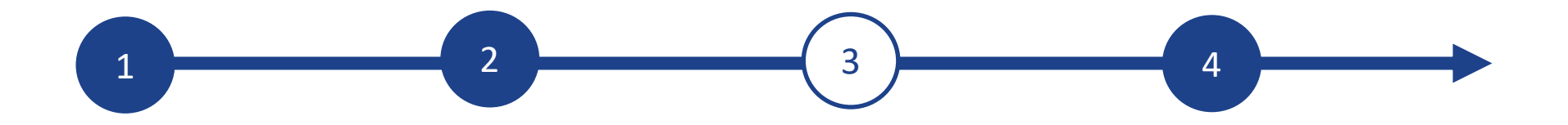

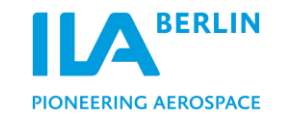

### **3. ILA Digital**

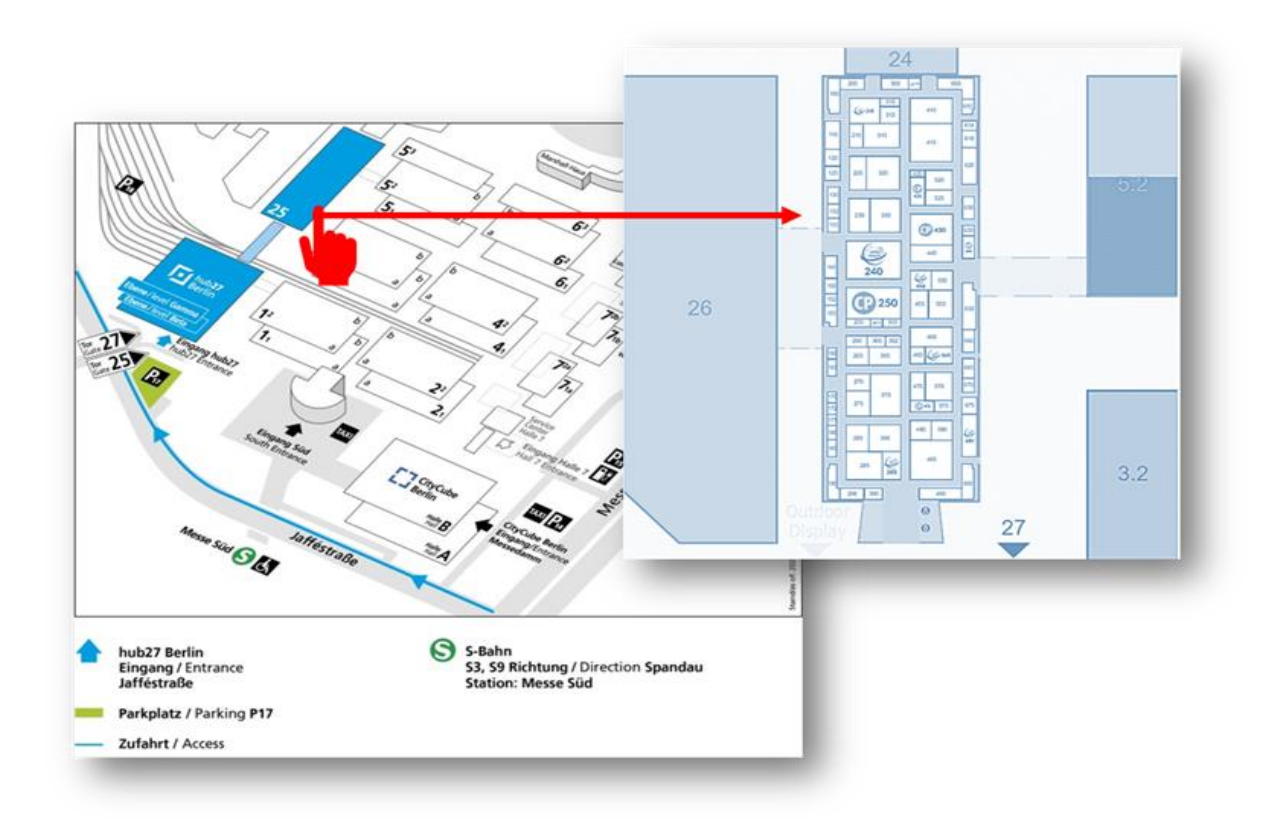

### **Hallenplan – interaktive Übersicht**

Unter dem Navigationspunkt **Hallenplan** finden Sie den genauen Standort der Aussteller, Bühnen oder Networking-Areas und behalten mithilfe der interaktiven Hallenpläne den Überblick.

Mit einem Klick auf die Halle, gelangen Sie auf die detailliere **Hallenübersicht**.

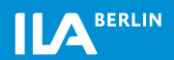

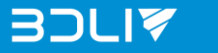

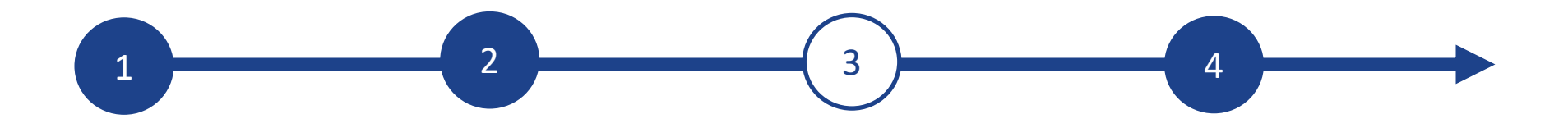

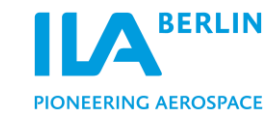

### **3. ILA Digital**

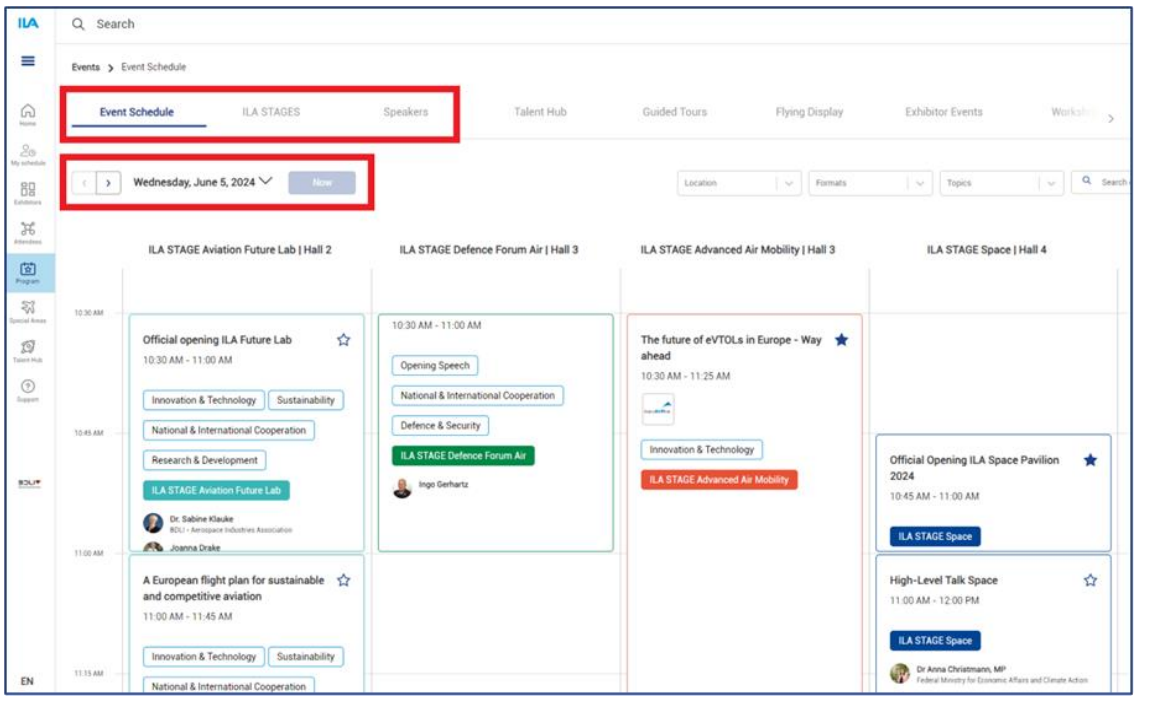

#### **Events - Programm & Speaker**

´

Über den Menüpunkt Events gelangen Sie zum **Event-Übersicht**. Sie können die Filterfunktion nutzen, um nach einzelnen Kategorien oder Themen zu suchen.

Mit einem Klick auf den jeweiligen Programmpunkt können Sie Details zur Veranstaltung, zu den **Speakers** oder Dokumenten einsehen. Sie können sich Ihr eigenes Programm zusammenstellen.

Klicken Sie dazu bitte auf den Stern um Ihre Favoriten zu speichern.

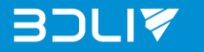

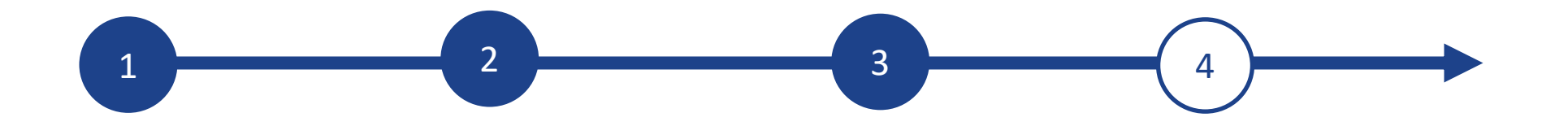

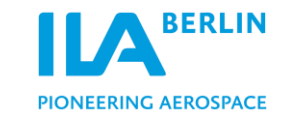

### **4. Kontakte & Favoriten**

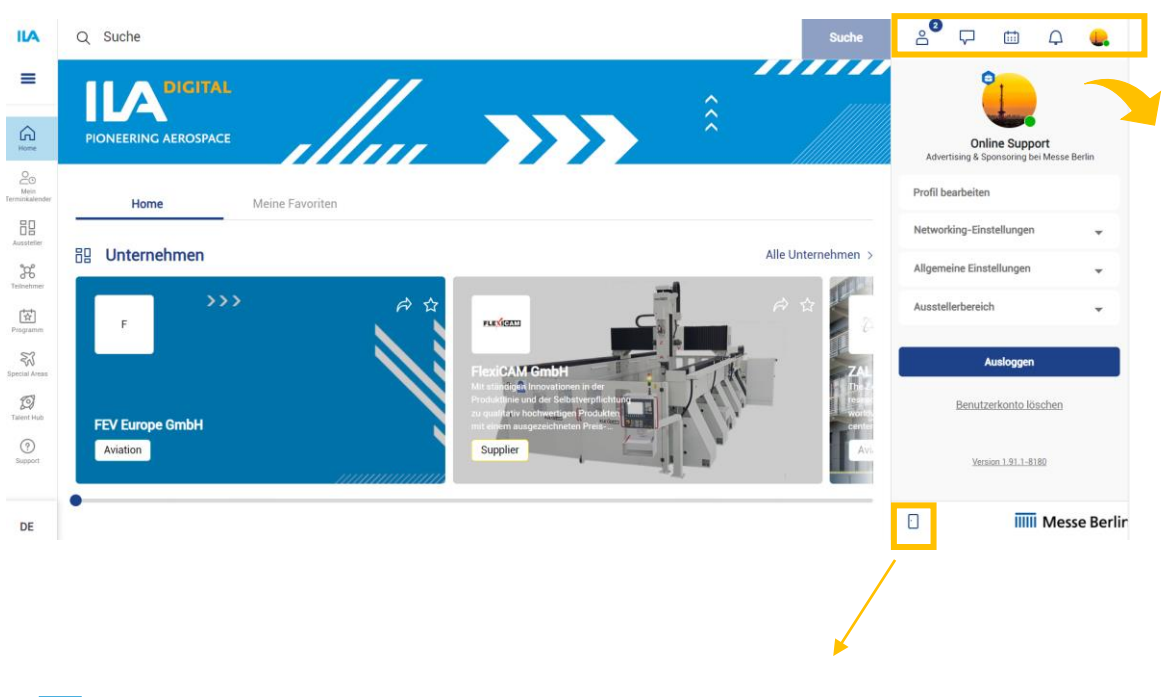

Mit einem Klick auf das Icon unten rechts, dort können Sie das Kommunikationscenter jederzeit ein- und ausblenden.

### **Ihr Communication Center**

Das Kommunikationscenter finden Sie auf der rechten Seite im weißen Menü Feld.

 Unter **Teilnehmer** finden Sie alle Networking-Kontakte, Ihre Kontaktanfragen und Ihre Kontakte.

 Unter **Chat** können Sie direkt ein Gespräch mit einem Teilnehmer beginnen und/oder einen Gruppenchat starten.

#### **Neue Kontakte finden!**

Neue Kontakte und Leads finden Sie unter dem Navigationspunkt **[Teilnehmer](https://digital.ila-berlin.de/business)**.

Verwenden Sie die Suchleiste, um direkt nach Namen, Position und/oder Unternehmen zu suchen.

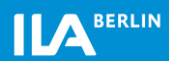

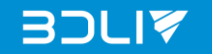

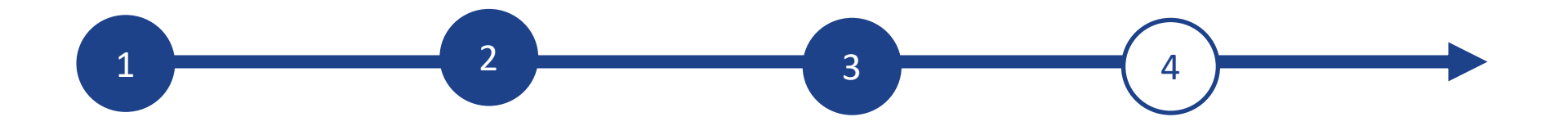

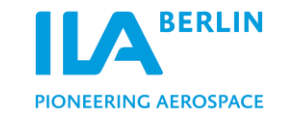

### **4. Kontakte & Favoriten**

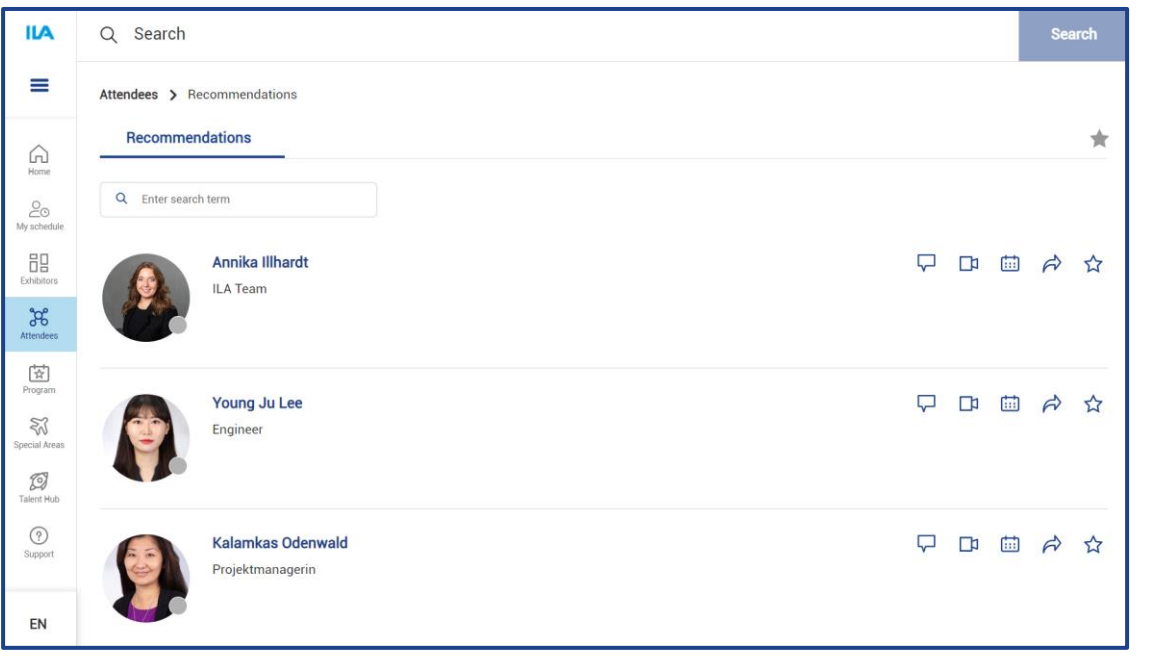

#### **Kontakte hinzufügen & Anfragen senden**

Wenn Sie die richtigen Kontakte gefunden haben, können Sie deren Profil mit einem Klick besuchen.

In der oberen Leiste haben Sie die folgenden Optionen:

- $\overleftrightarrow{\lambda}$
- Den **Kontakt** zu Ihren Favoriten hinzufügen

Sofort einen Chat und/oder Video starten

Im unteren Feld können Sie sehen, zu welchem Unternehmen die Person gehört. Sie können hier auch direkt mit dem Unternehmen Kontakt aufnehmen!

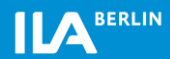

### **Support**

Unser Support hilft Ihnen gerne weiter. Bitte schicken Sie uns eine E-Mail mit Ihrer Anfrage, oder rufen Sie uns an.

Phone: +49 30 3038-2500 [support@messe-berlin.de](mailto:support@messe-berlin.de)

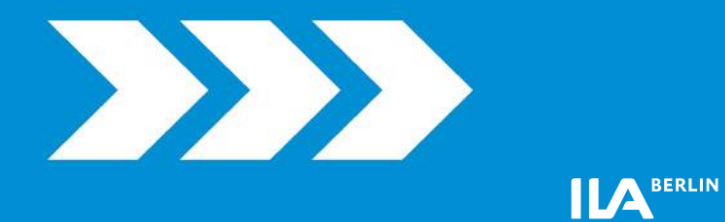

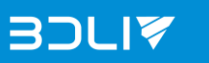

**IIII** Messe Berlin